# 教材「INFOSS 情報倫理」を利用する手順

【利用上の注意】

WebClass にログインしたら、ログアウトするまでブラウザの閉じるボタン「×」 は クリックしないでください。閉じるボタン 「×」で終了すると、学習履歴や修了テストの 結果が正しく保存されないことがあります。

1. Web Class へのログイン

[WebClass](https://webclass.cc.seikei.ac.jp/) にアクセスし、「ログイン画面を表示する」をクリックします。

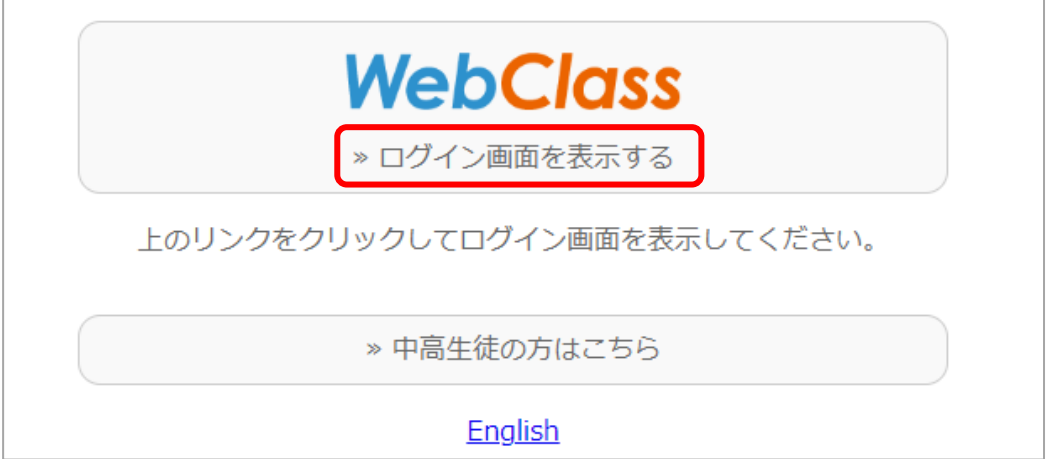

ユーザ ID とパスワードを入力し「ログイン」をクリックします。

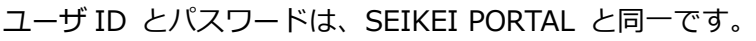

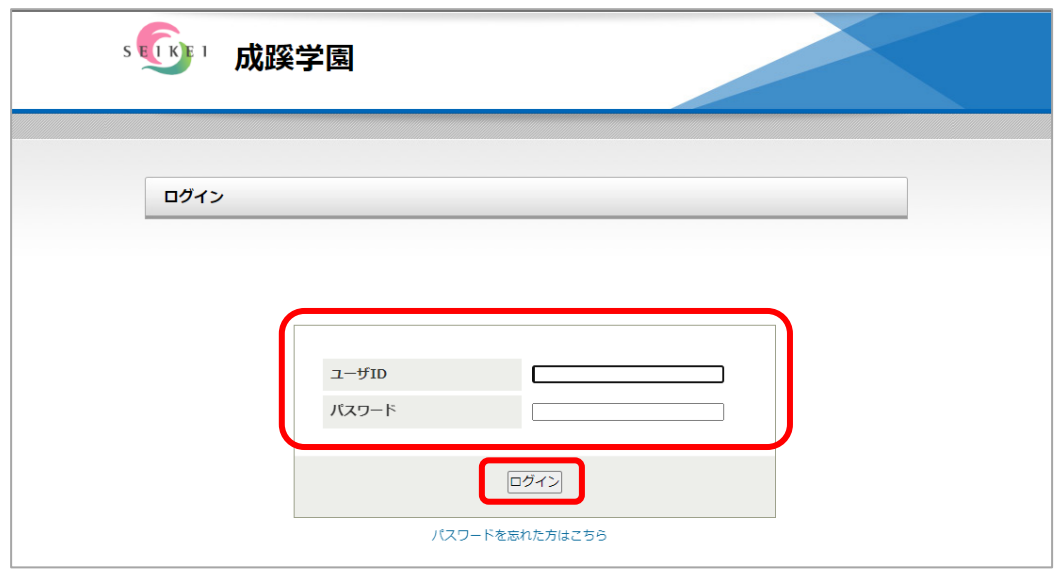

### 「コースの追加」ボタンをクリックします。

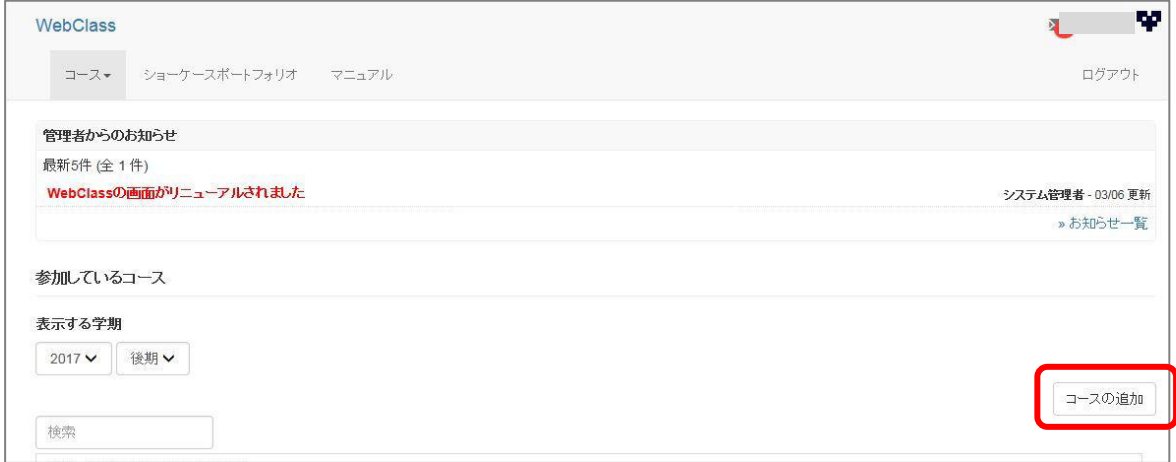

# 「≫INFOSS 情報倫理 20XX」をクリックします。

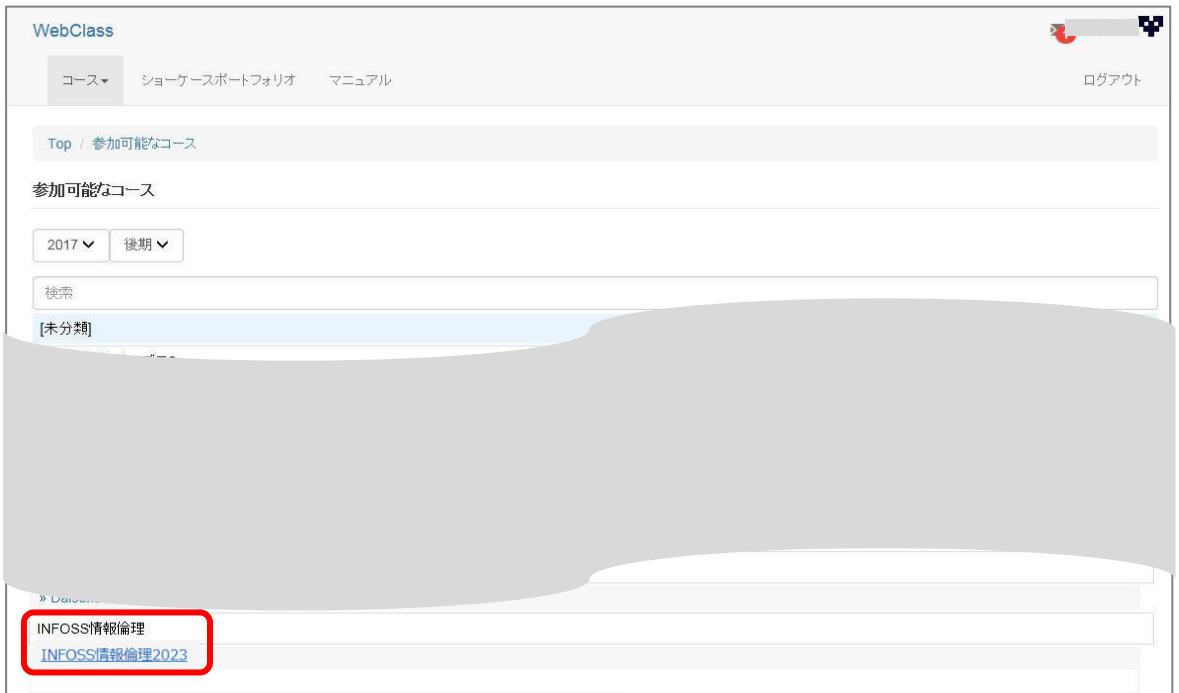

## 「メンバーになる」ボタンをクリックします。

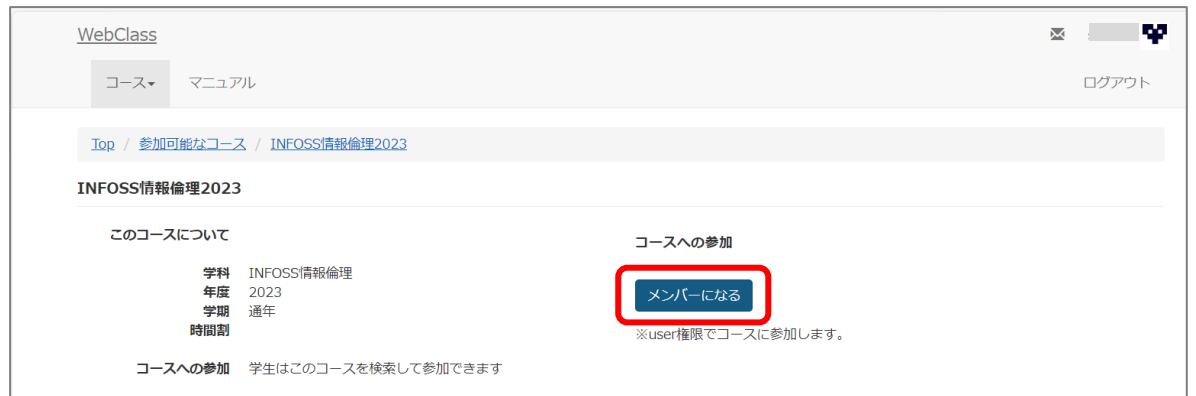

3.学習の開始から終了

# 「≫INFOSS 情報倫理 20XX テキスト」をクリックします。

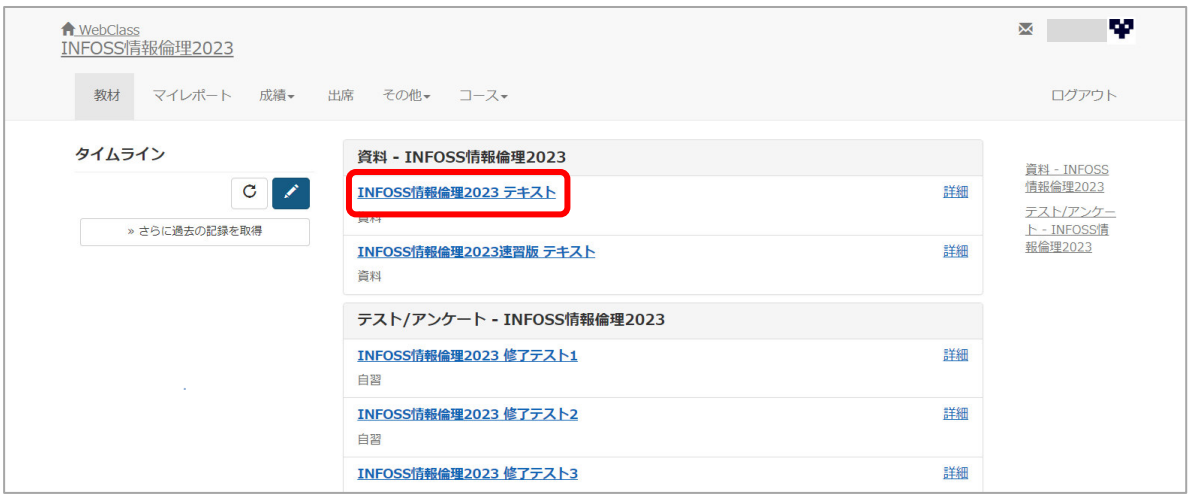

教材が表示されたら、画面の指示に従って進めてください。 学習が終了したら「資料を閉じる」ボタンをクリックしてください。 ※ブラウザの「閉じる」ボタンで終了しないでください。

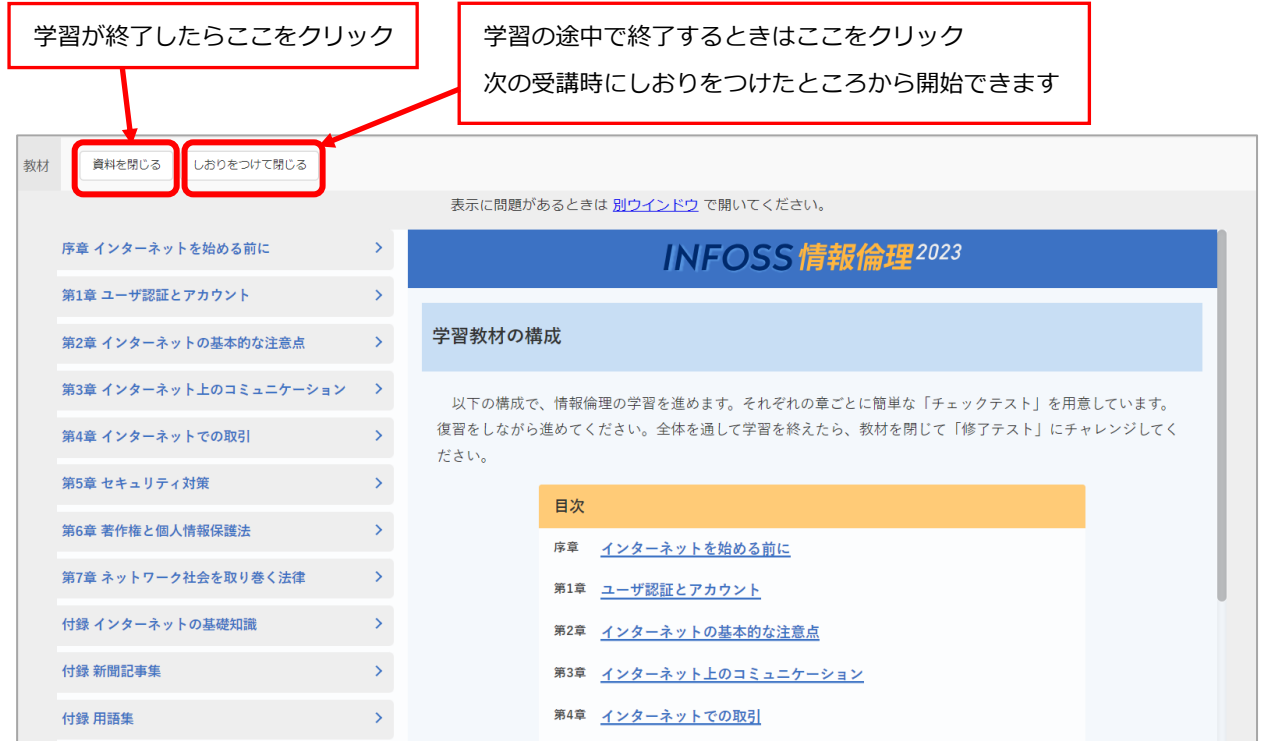

「INFOSS 情報倫理 20XX 修了テスト」は、修了テスト1~5まで用意されています。 実施するテストをクリックしてください。

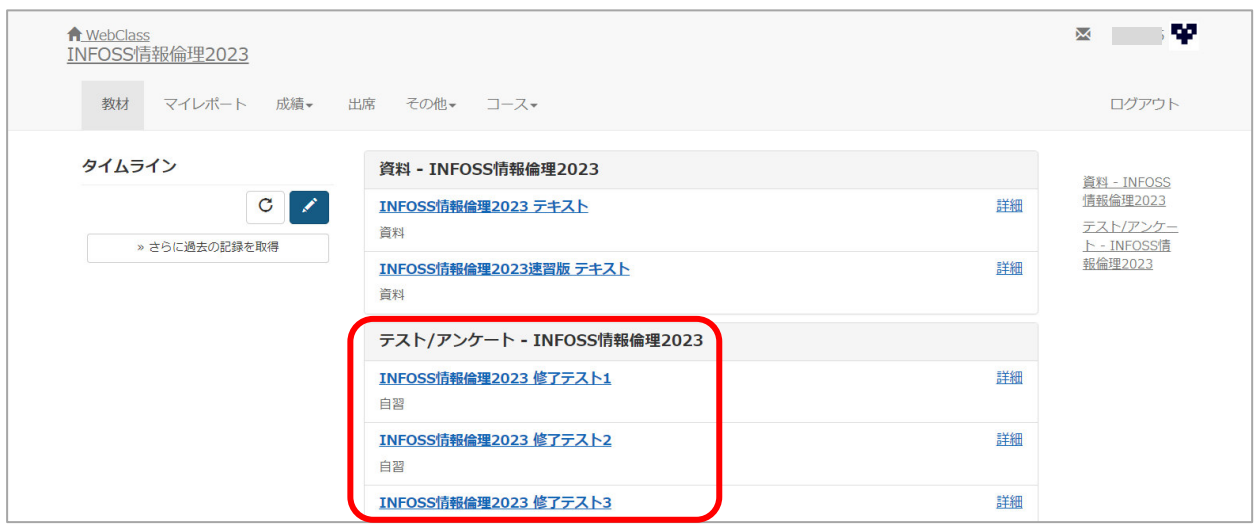

「次のページ」をクリックすると、次の問題に進みます。問題を終了したら「採点」をクリック すると採点結果が表示されます。

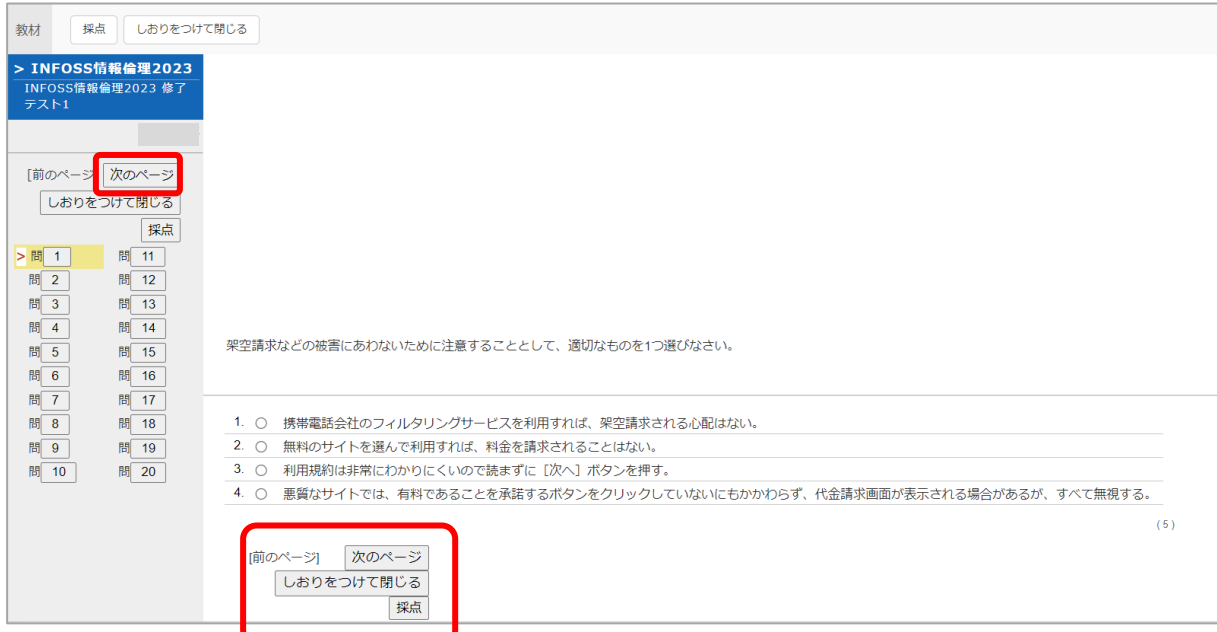

全ての問いに回答していないまま「採点」をクリックすると、**「まだ全ての問いに答えていません が本当にこのまま終了しますか?」**と、メッセージが表示されるので、「戻る」または「採点」の いずれかのボタンをクリックしてください。

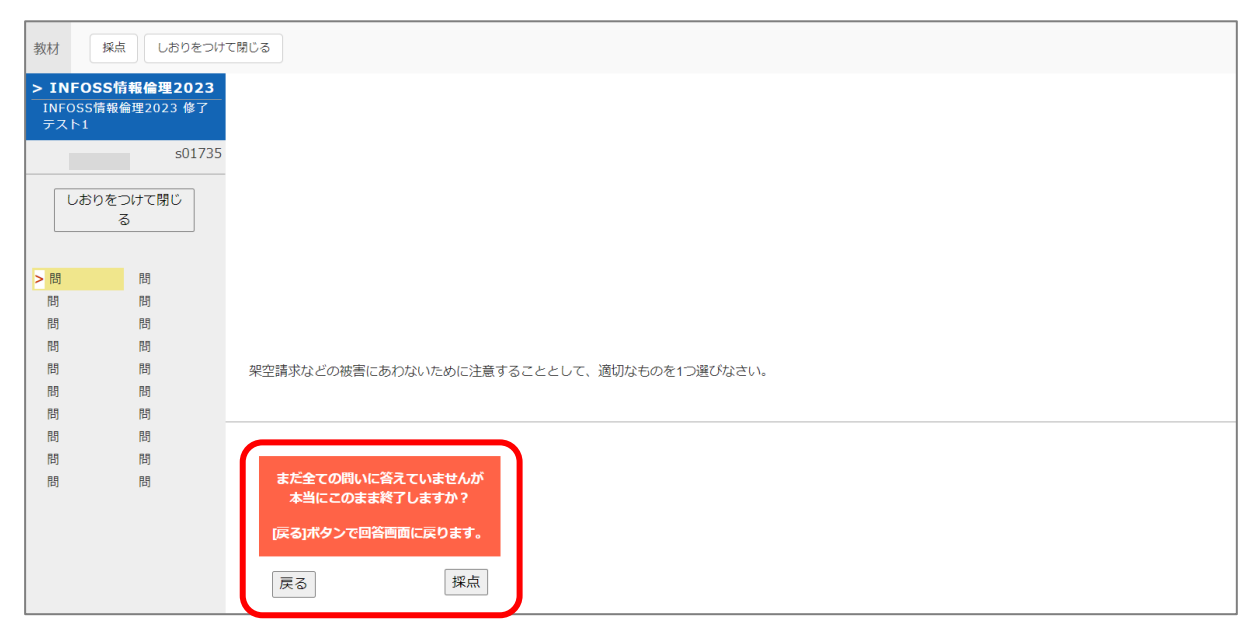

終了するときは「成績を閉じる」 をクリックしてください。※ブラウザの「閉じる」ボタンで終

# 了しないでください。

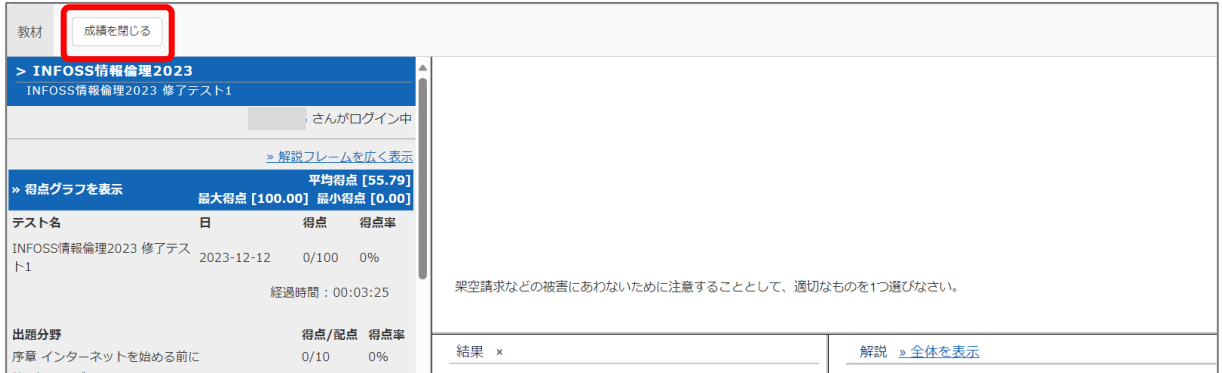

## コースメニューに戻ったら別の修了テストを行えます。終了するときは、「ログアウト」をクリッ

# クしてください。

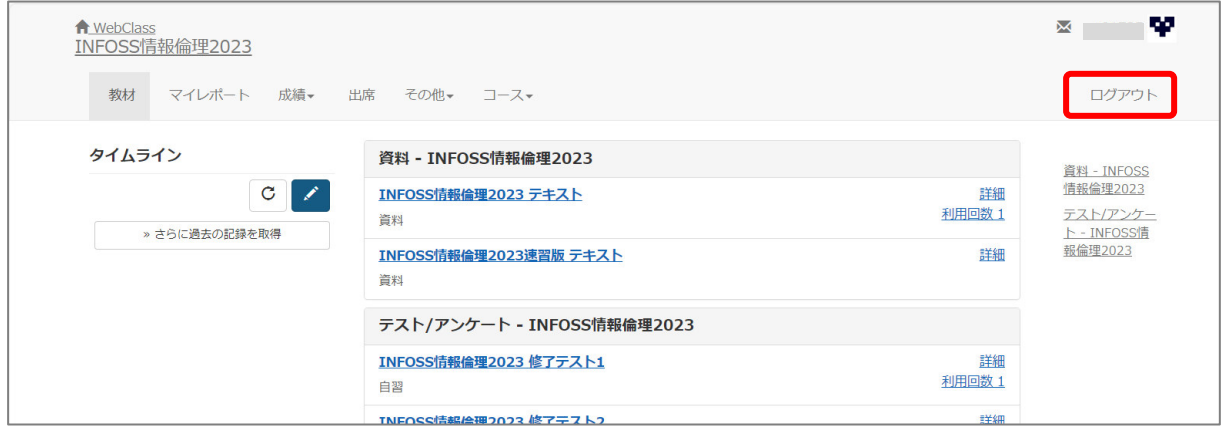

#### 4.WebClass の終了

「このウィンドウを閉じる」をクリックします。

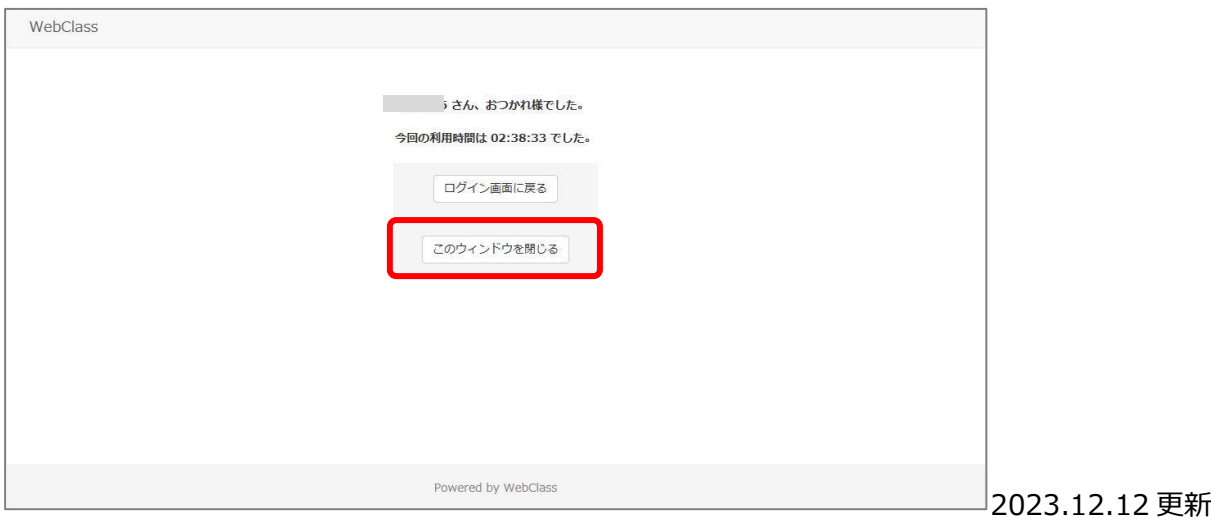